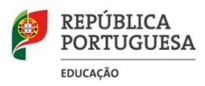

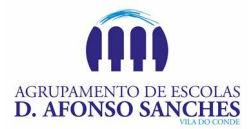

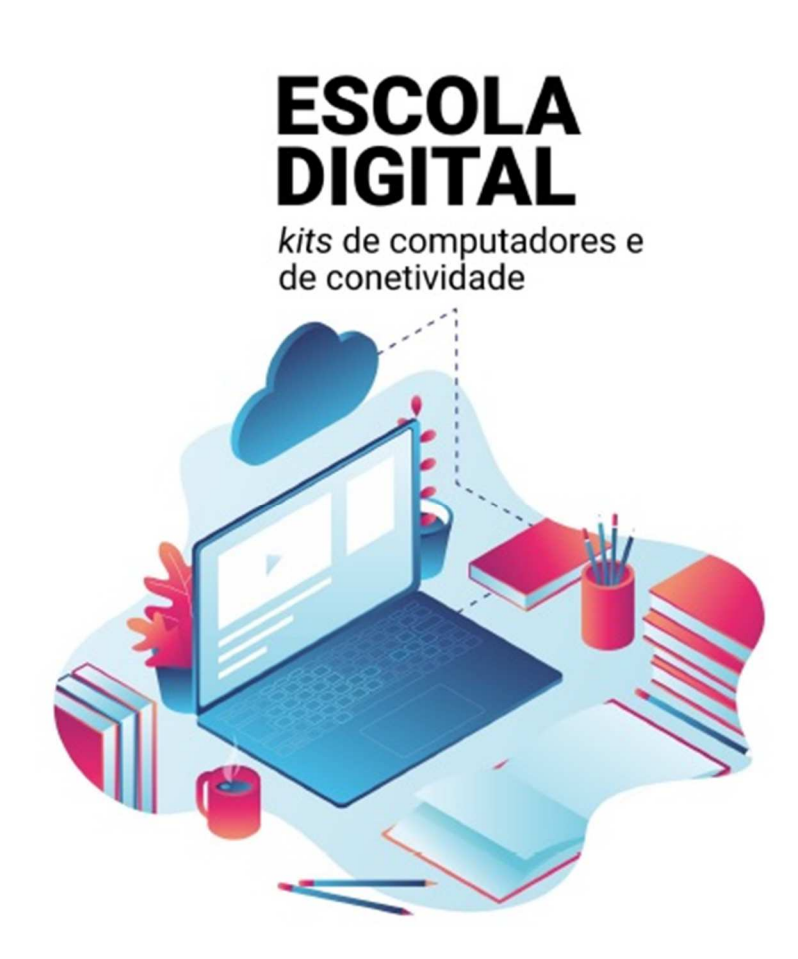

## Guia de Reposição do Computador da Escola Digital

(Exemplificado para Windows 10)

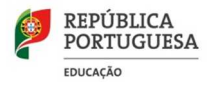

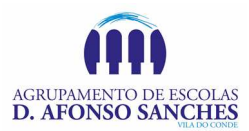

## Repor o PC a partir do ecrã de início de sessão/ambiente de recuperação

O objetivo deste documento é o de explicar de forma sucinta como podemos repor os dados do PC cedido no âmbito do programa Escola Digital.

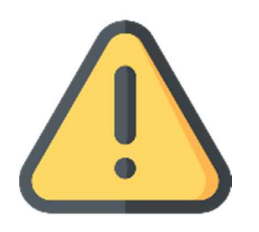

Esta operação, com a remoção total dos dados de utilizador, dever ser realizada obrigatoriamente antes de proceder à devolução do equipamento.

Siga as instruções de forma a repor o PC a partir do ecrã de início de sessão.

Para tal:

- 1. Certifique-se te tem o PC ligado à corrente elétrica, uma vez que esta operação pode ser demorada.
- 2. No ecrá de início de sessão, selecione "Reiniciar" mantendo a tecla SHIFT premida até o PC reiniciar.

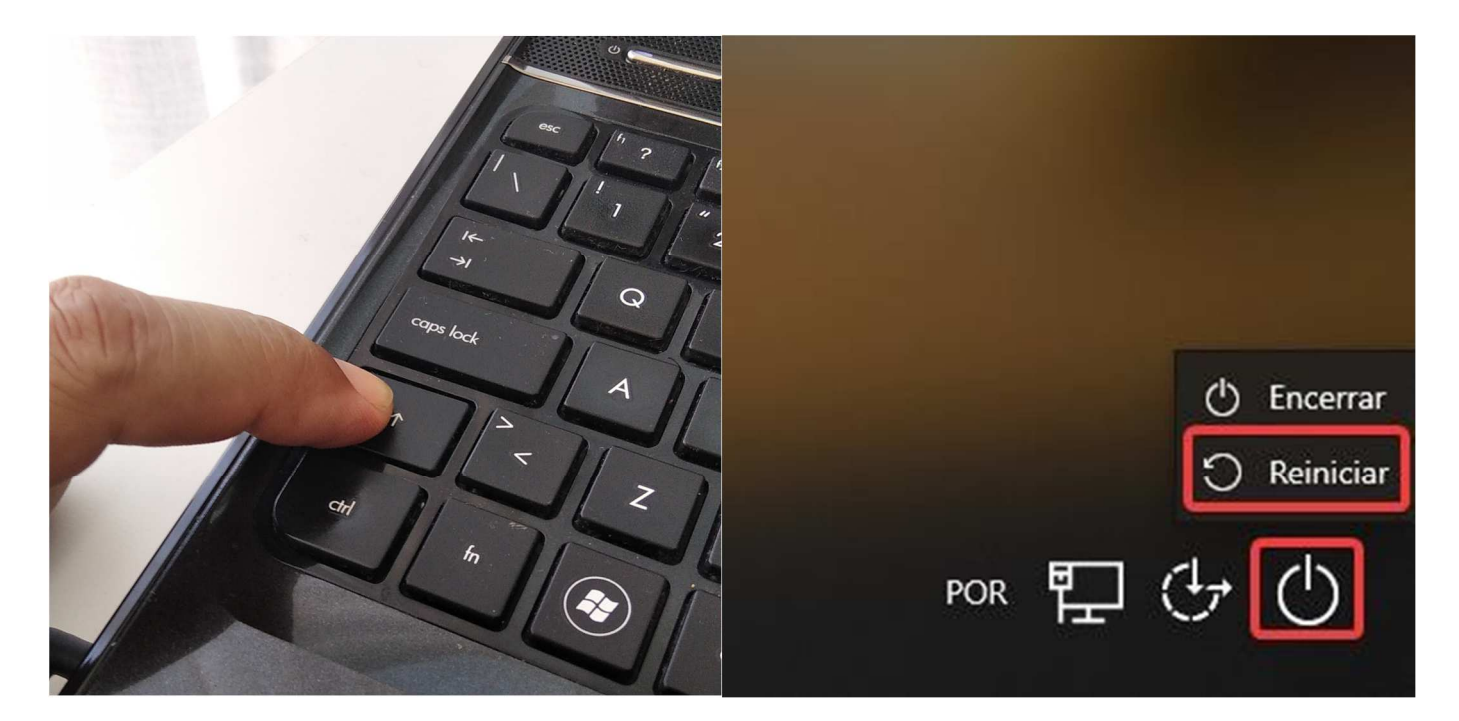

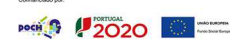

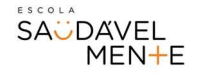

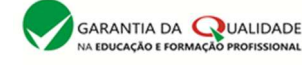

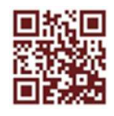

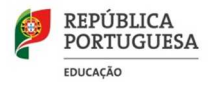

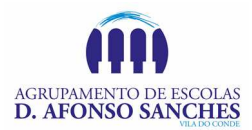

3. O PC irá reiniciar no Ambiente de Recuperação do Windows (WinRE).

Selecione Resolução de problemas.

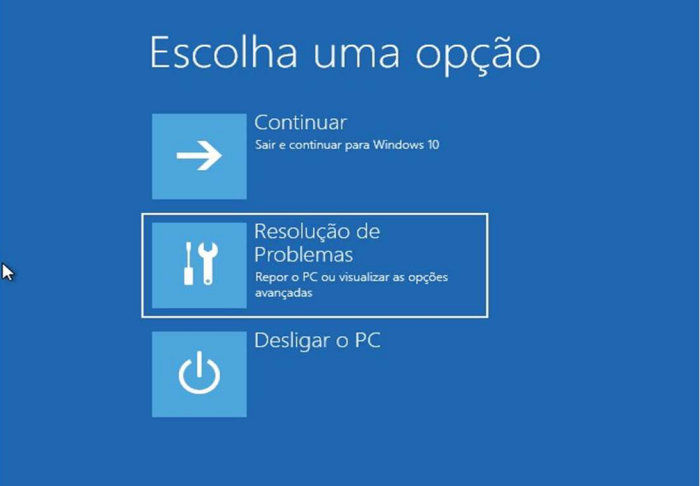

4. No ecrã "Resolução de Problemas", selecione "Repor este PC".

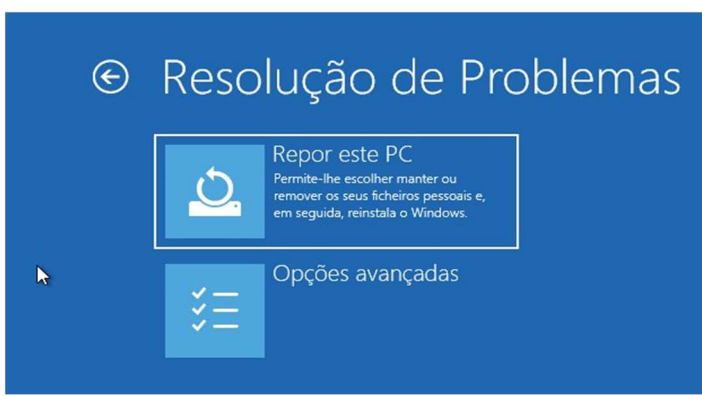

5. Escolha a opção "Remover tudo":

## Aviso:

Não pode anular uma reinstalação do Windows 10. Antes de escolher a opção "Remover tudo", certifique-se de que fez primeiro uma cópia de segurança dos seus ficheiros (caso seja aplicável).

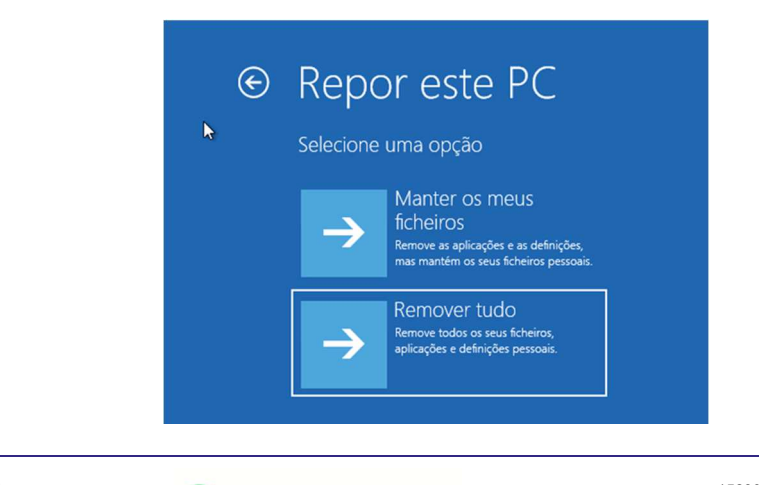

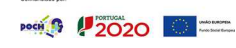

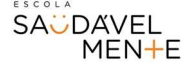

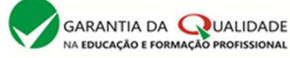

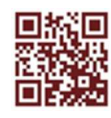

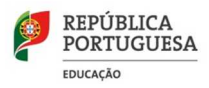

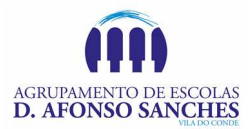

6. Selecione "Reinstalação Local".

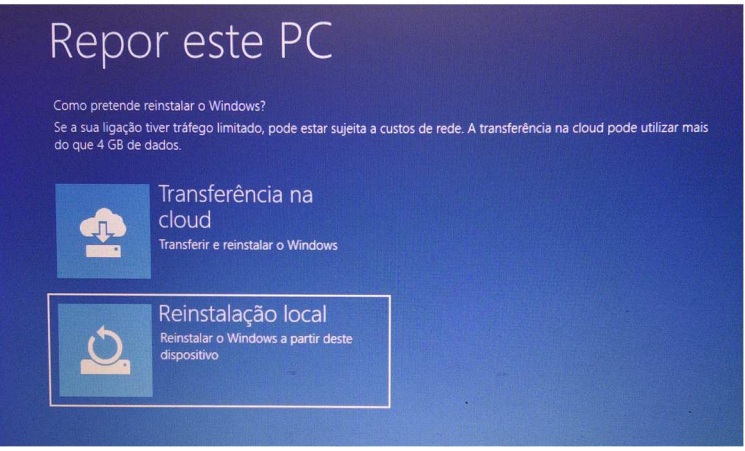

7. Depois de rever o resumo das opções selecionadas, clique em "Repor" para iniciar o processo, pelo que deverá aguardar pela reposição do Windows 10 no PC.

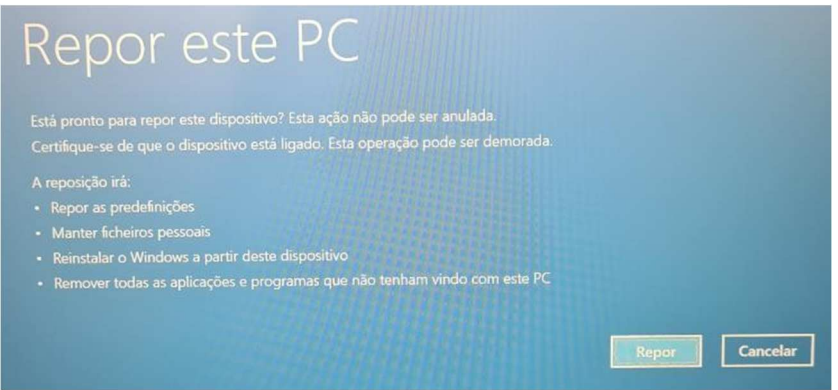

- 8. Aguarde que o processo reposição termine.
- 9. Caso o computador reinicie, não realize as configurações iniciais do Windows, ficando este processo a cargo do novo utilizador.

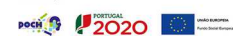

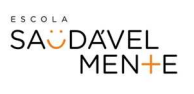

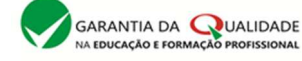

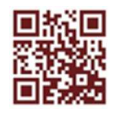